## Glogster EDU - quick guide for students.

Welcome to Glogster EDU! Please take a few minutes to read this quick guide to get to know the basics of your account.

When you first log in you will be on your account Dashboard:

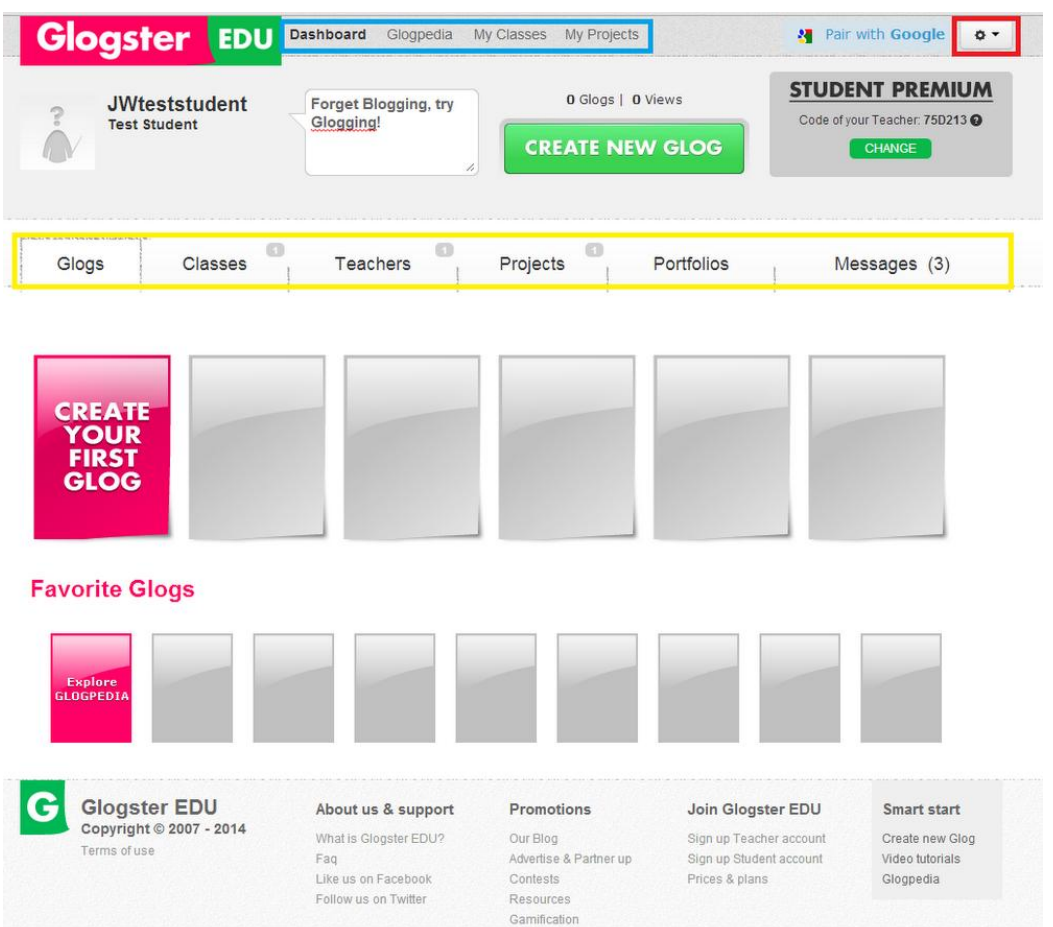

At the top right of your dashboard (hi-lighted red) you will see a tool icon. This enables you to log out and access your profile and account settings areas. Take a few minutes to explore this area now. If your real name is not showing under your nickname at the top left of your dashboard you can edit your profile to include this - your teacher and classmates will then be able to recognize you more easily.

Across the very top of the page (hi-lighted blue) are some useful links/shortcuts. Take a few minutes to explore the great content in the Glogpedia to get inspiration for your own glogs.

Across the middle of your Dashboard (hi-lighted yellow above) there are 6 tabs - Glogs, Classes, Teachers, Projects, Portfolios and Messages. These can be clicked on to provide access to each area. Make sure to check if you have received any messages from your teacher.

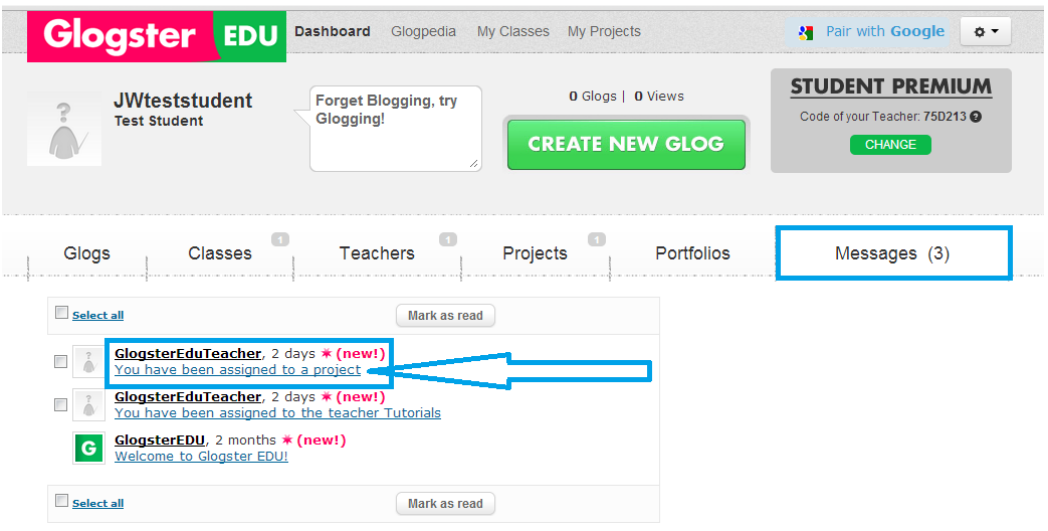

If you have received a message that 'You have been assigned to a project' (like above) you can click on that message and then on the underlined name of the project to go to the project page:

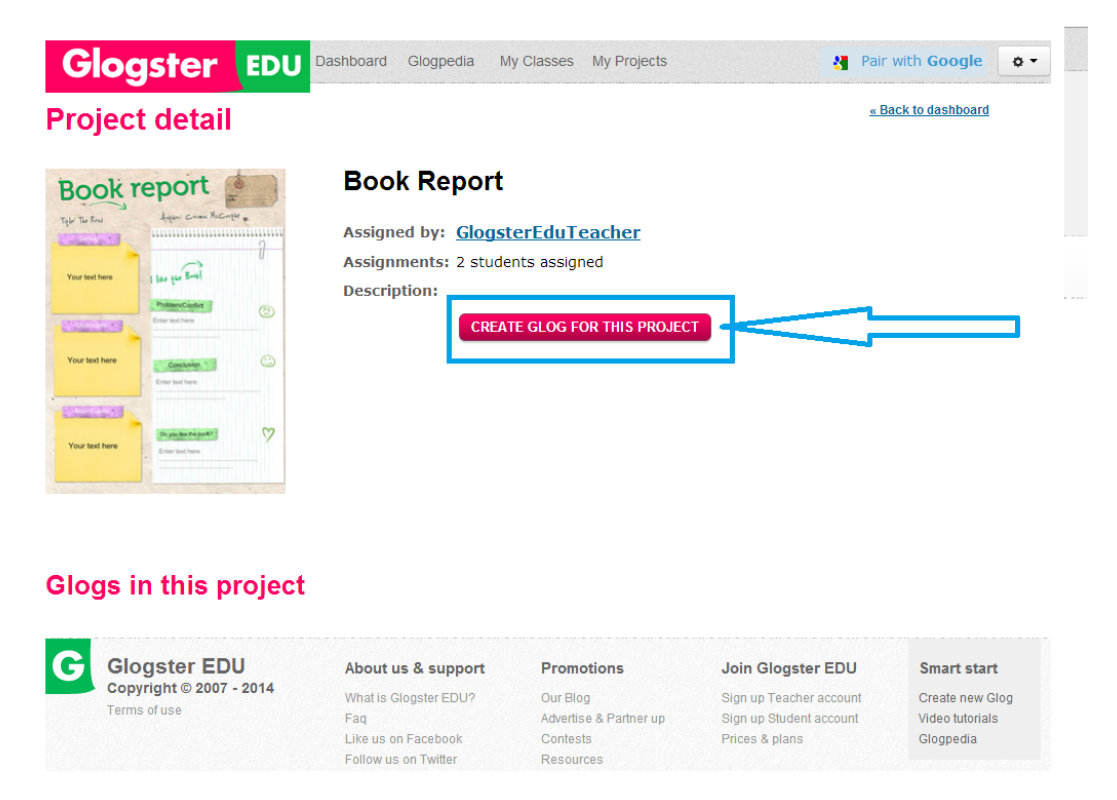

To begin a glog for a project you must use the button as shown above to begin your glog. If you do not - but use the large green 'Create new glog' button on your Dashboard your glog will not be a part of the project.

If your teacher has not assigned you a project you can begin creating a new glog by using the large green button on your dashboard as shown below:

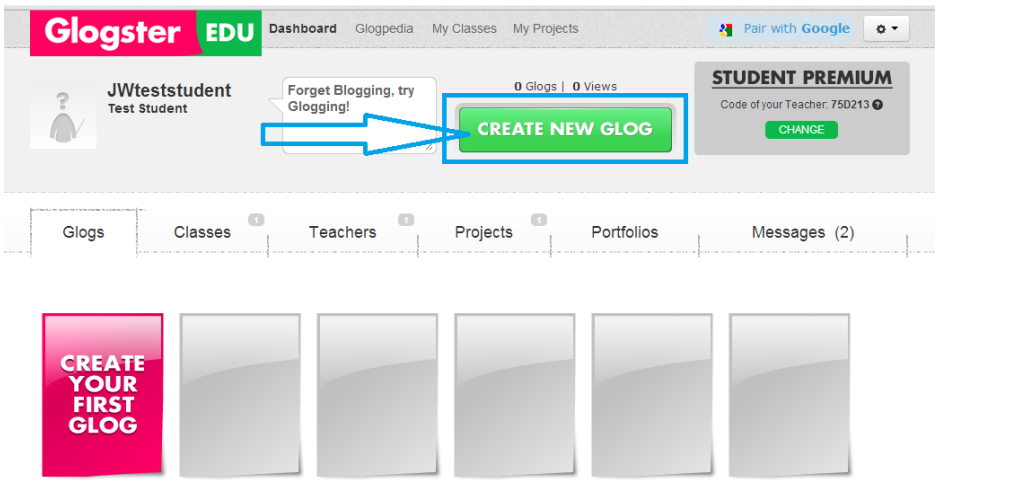

Any glog that you create and save will appear on the Glogs tab on your dashboard with options to edit or delete. The glog can be viewed by clicking on the glog thumbnail to open to full view:

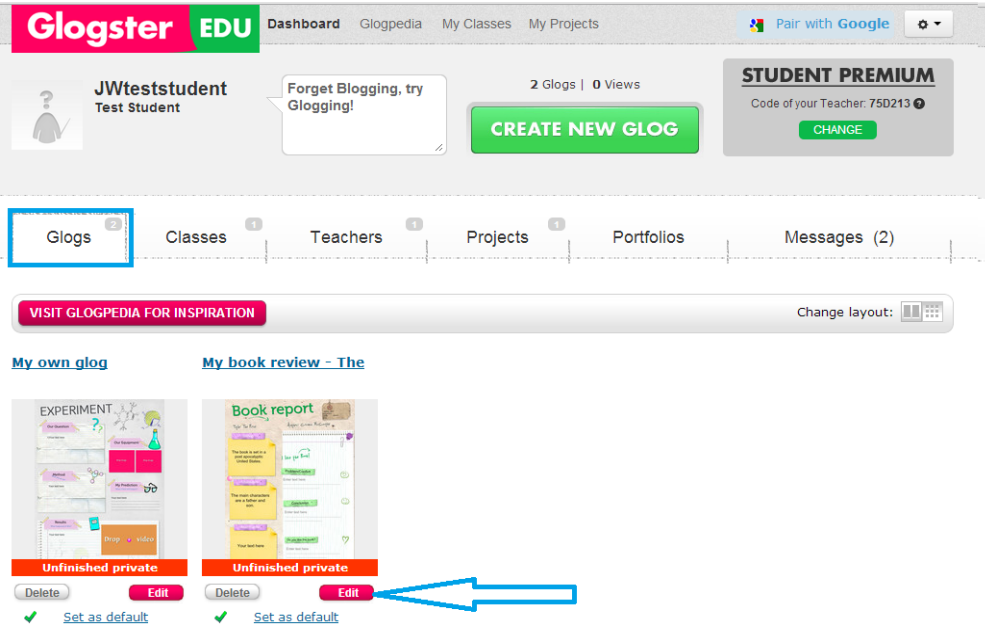

The following can help with creating glogs – 'How to create a glog from scratch': [http://www.youtube.com/watch?v=8A\\_cpnR1DCM&feature=youtu.be](http://www.youtube.com/watch?v=8A_cpnR1DCM&feature=youtu.be)

Happy Glogging!!